Comment passer une Capacité Equestre Professionnelle ?

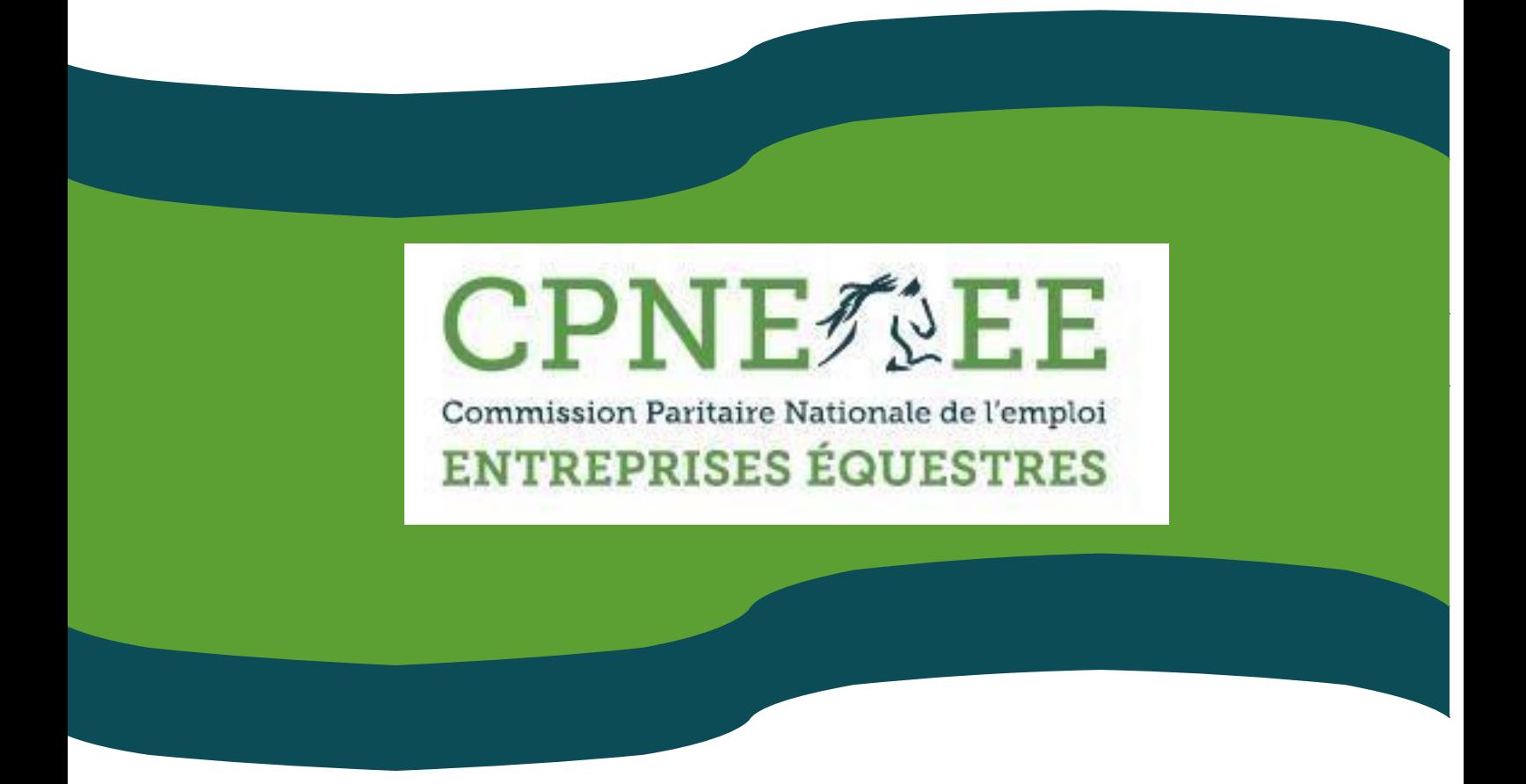

# Guide pratique du candidat

Commission Paritaire Nationale de l'Emploi des Entreprises Equestres Secrétariat :

12, avenue de la République 41600 LAMOTTE BEUVRON Tél : 02.54.83.02.06 Fax : 02.54.83.02.03 info@cpne-ee.org

### **Qu'est-ce qu'une Capacité Equestre Professionnelle ?**

Les différents niveaux de Capacités Equestres Professionnelles (CEP) correspondent au besoin des entreprises équestres d'entretenir et d'améliorer la cavalerie proposée au public.

Les Capacités Equestres Professionnelles sont acquises lors de la présentation devant un jury de tests techniques de pratique à cheval, de travail à pied autour du cheval et de connaissance des soins et de la manipulation des équidés.

Les CEP 2 et 3 sont déclinées en 2 mentions : équitation et tourisme équestre.

Il existe trois niveaux de CEP que l'on trouve en référence dans les emplois du secteur des centres équestres.

- La CEP 1 au moins, est obligatoire pour entrer en formation CQP ASA
- La CEP 2 correspond à l'UC 3 du CQP ASA et aux tests d'entrée en formation CQP EAE (CEP 2 mention équitation) et CQP ORE (CEP 2 mention tourisme équestre)
- La CEP 3 correspond à l'UC 3 des CQP EAE (CEP 3 mention équitation) et ORE (CEP 3 mention tourisme équestre).

#### **Comment s'inscrire à une CEP ?**

Pour s'inscrire à une session de CEP, le candidat doit au préalable créer un compte élève sur le site de la CPNE-EE.

#### **Comment créer un compte élève sur le site de la CPNE-EE ?**

Revenez sur la page de garde de notre site puis cliquez sur l'onglet créer un compte élève

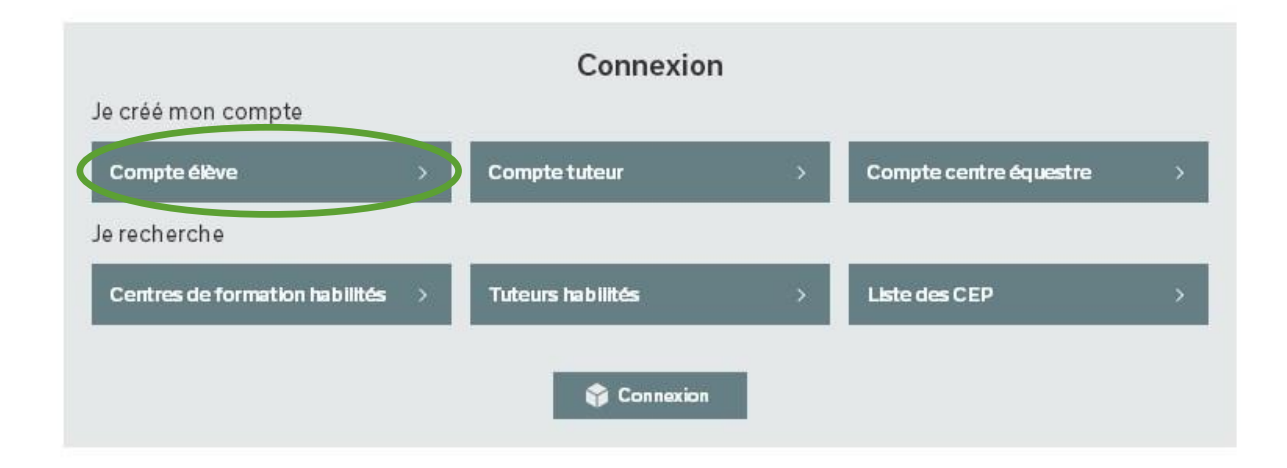

Vous allez être redirigé vers une nouvelle page, vous devez compléter toutes les informations obligatoires puis créer votre compte.

**III** Annuaires publics

## **E CPNE ALE**

#### D Créer mon compte et mon profil étudiant

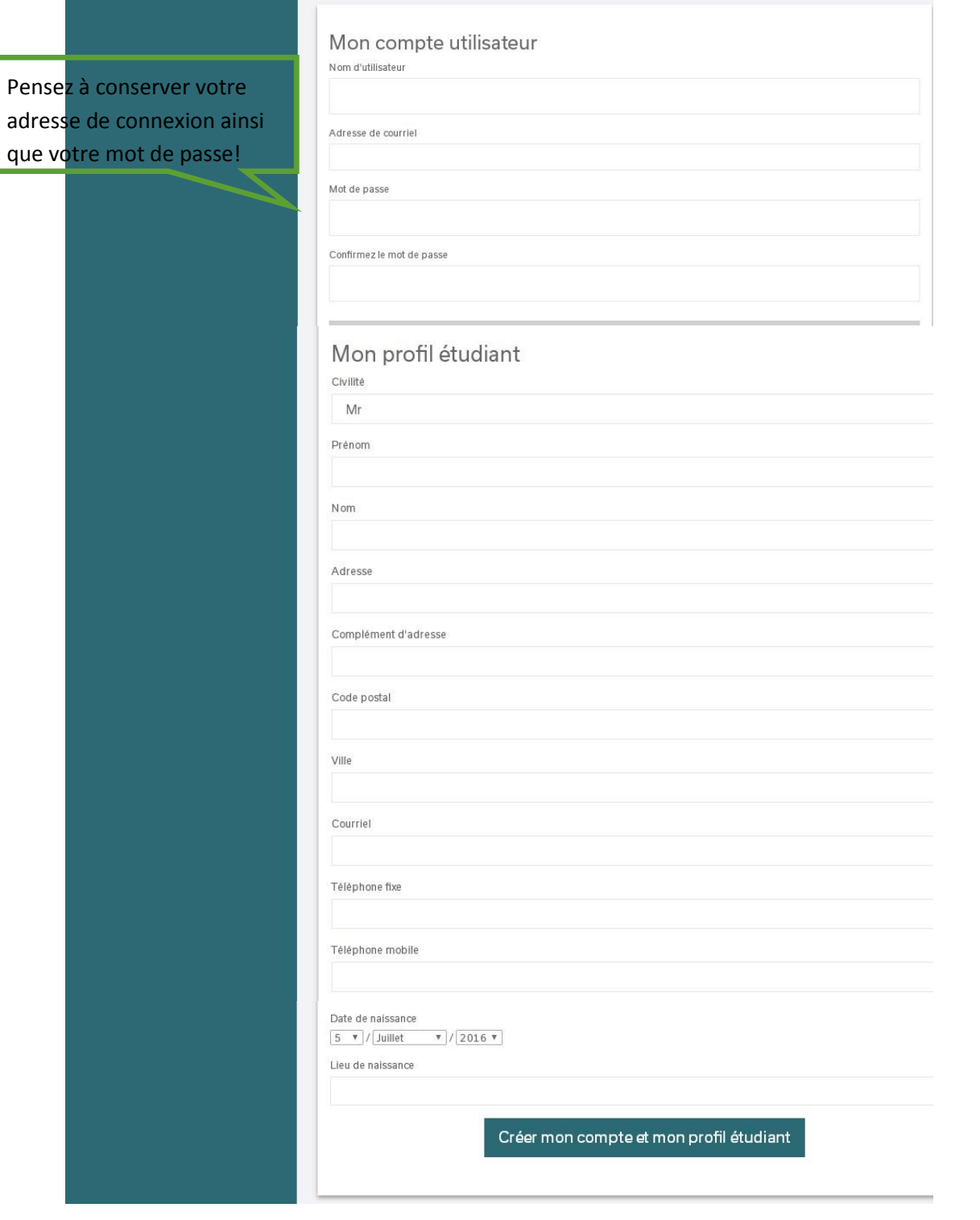

Votre profil vient d'être créé, vous arriverez sur votre compte élève.

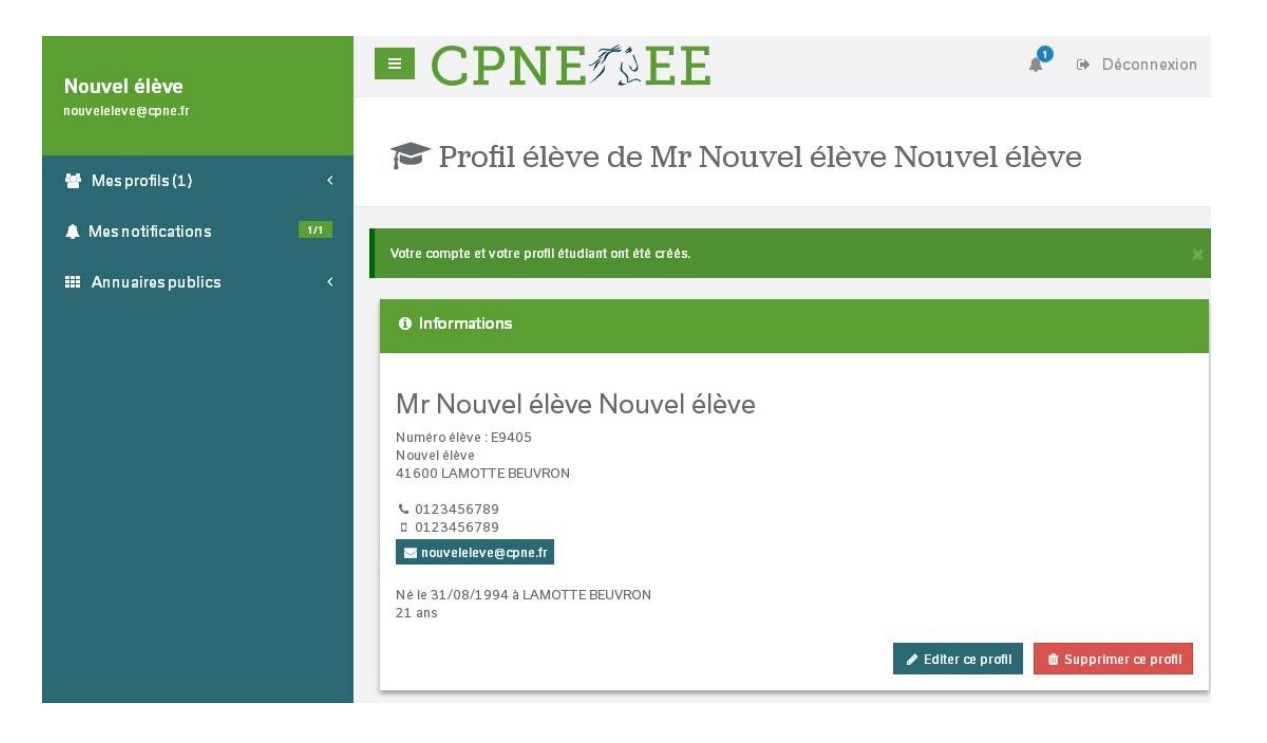

Dans cet espace vous pourrez gérer le dépôt de vos diplômes (PSC1…) et vos inscriptions aux CEP. Pour vous inscrire à une session de CEP vous devez aller en bas la page, dans l'onglet inscription CEP à gauche cliquez sur « S'inscrire à une CEP ». Vous allez être redirigé vers le calendrier des CEP.

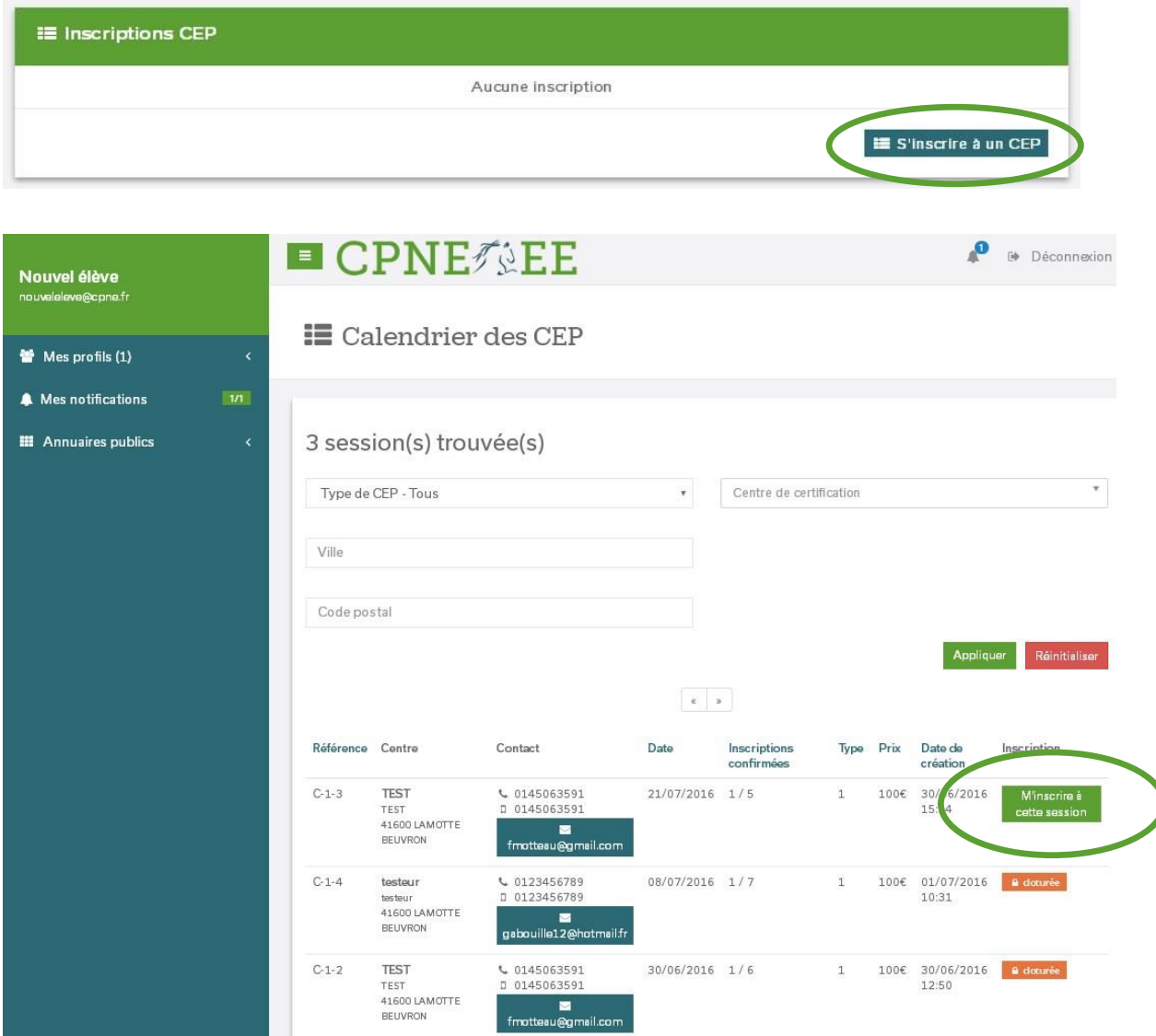

Dans cet espace vous pourrez choisir une session de CEP qui correspond à votre recherche, vous pouvez trier les sessions par type de CEP et par localisation des centres de certification. Une fois que vous avez trouvé la session qui vous correspond le mieux cliquez sur l'onglet à droite « M'inscrire à cette session ». Vous serez redirigé vers la fiche d'inscription de la session choisie.

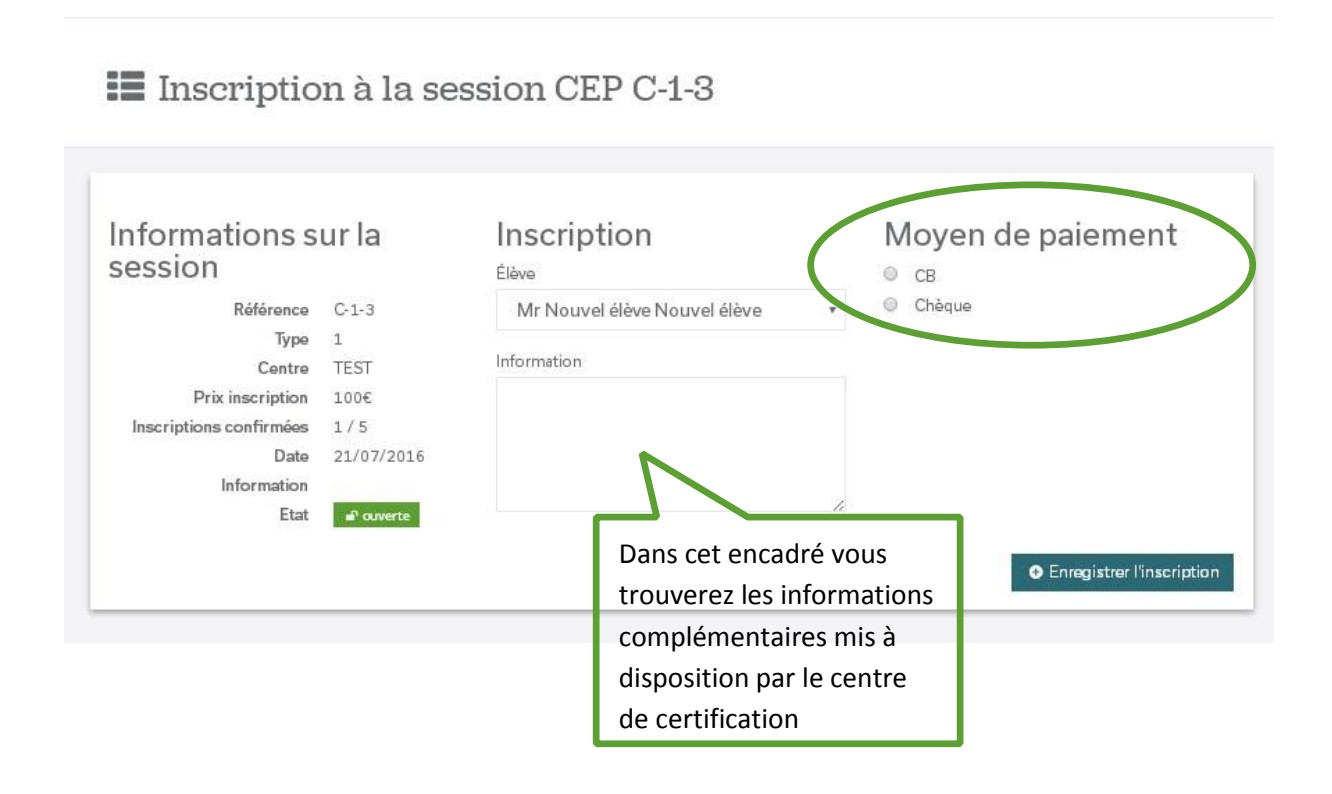

Pour finaliser votre inscription vous devez choisir votre moyen de paiement (chèque ou carte bleue), attention si vous faites une inscription par chèque celle-ci ne sera que provisoire jusqu'à la réception du règlement.

Une fois votre inscription terminée vous reviendrez sur votre compte.

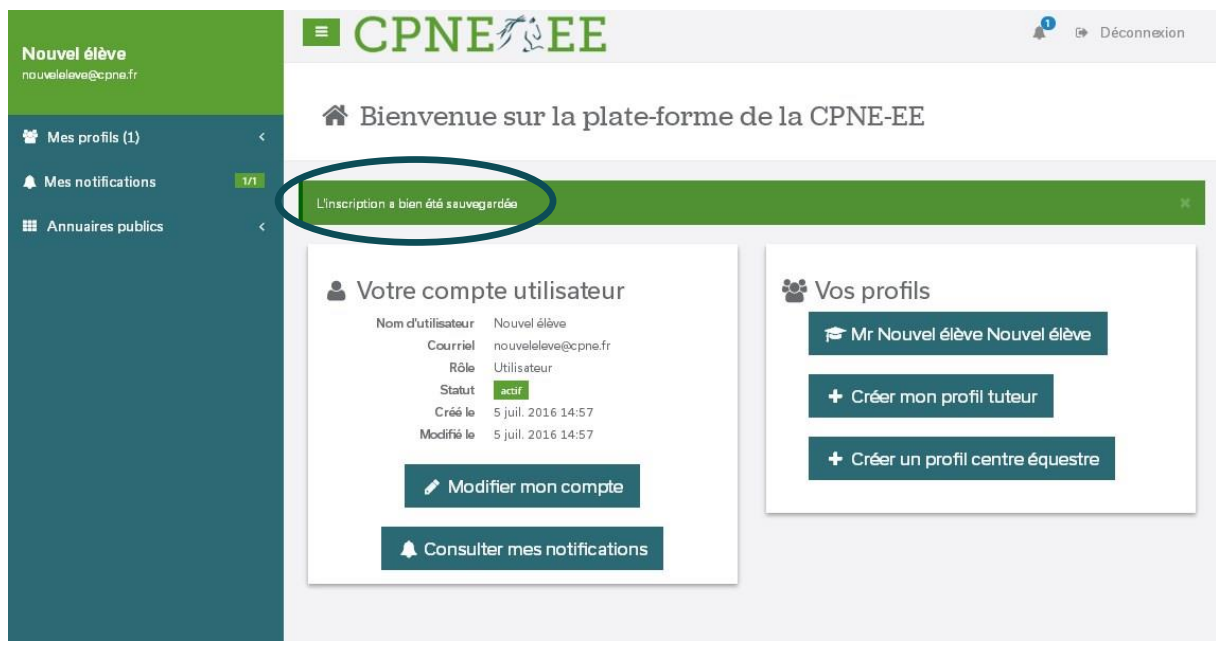

## Si vous avez choisi le paiement par chèque, votre engagement ne sera enregistré qu'à réception du paiement !

Votre paiement devra parvenir au secrétariat de la CPNE-EE 14 jours avant la date de la CEP pour être validé. La page d'engagement doit être jointe au règlement, sans quoi le chèque ne pourra pas être identifié et votre engagement ne sera pas validé.

Le chèque est à adresser à l'ordre de l'AGCPNE-EE à l'adresse suivante :

AG CPNE-EE, secrétariat GHN : 12, avenue de la République -41600 LAMOTTE BEUVRON

Pour toute question, vous pouvez joindre le secrétariat les lundis, mardis, jeudis et vendredis par téléphone de 13h30 à 17h30 au 02.54.83.02.06 ou par mail à *info@cpne-ee.org* 

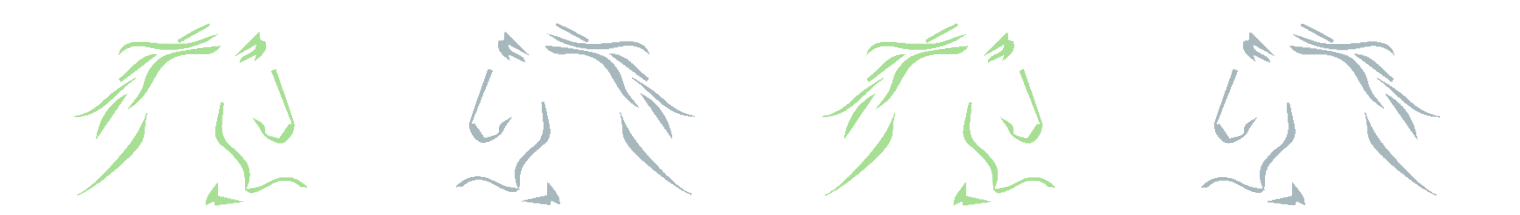